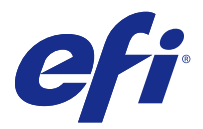

# Fiery JobFlow

O Fiery JobFlow oferece um fluxo de trabalho de pré-impressão com base em navegador que permite que os operadores definam e automatizem tarefas repetitivas como conversão de PDF, preflight, correção de arquivos PDF, aprimoramento de imagens, imposição de documentos, tíquetes de trabalhos e aprovação.

Importe arquivos para o Fiery JobFlow de um SmartFolder, da sua conta Dropbox ou de locais SMB, FTP, ou sFTP. Configure o fluxo de trabalho para o arquivo importado e envie-o para um grupo de impressoras do servidor Fiery, Fiery Central, uma conta Dropbox ou locais SMB ou (s)FTP. Conforme seu trabalho é processado por meio de diferentes módulos, notificações por e-mail podem ser enviadas fornecendo atualizações de status.

Para obter informações sobre SmartFolder do Fiery JobFlow consulte Instalar o Fiery JobFlow na página 1.

O aplicativo Fiery JobFlow está instalado em um computador Windows cliente e funciona como um Fiery JobFlow server.

O Fiery JobFlow Base é uma versão do Fiery JobFlow que está disponível gratuitamente com o Fiery Extended Applications (FEA) 4.3 e superior. O Fiery JobFlow Base aceita conversão para PDF, Fiery Preflight, aperfeiçoamento de imagens, imposição de documentos e opções flexíveis para envio, arquivamento e saída de trabalhos. Você também pode exportar e importar fluxos de trabalho para uso com outro Fiery JobFlow server.

**Nota:** Em servidores Fiery integrados, o Fiery JobFlow Base requer que o Fiery Productivity Package esteja ativado no servidor Fiery.

Para obter informações sobre como instalar o Fiery JobFlow, consulte Instalar o Fiery JobFlow na página 1. Para obter os requisitos do sistema, consulte [http://resources.efi.com/FieryJobFlow/specifications.](http://resources.efi.com/FieryJobFlow/specifications)

A versão licenciada do Fiery JobFlow adiciona fluxos de trabalho baseados em regras, edição avançada de Preflight e PDF pelo Enfocus PitStop Pro, um processo de aprovação baseado em nuvem, e o recurso de aplicar ações a um PDF usando aplicativos de terceiros.

Para obter informações importantes sobre esta versão do Fiery JobFlow, consulte as notas de versão em [http://](http://help.efi.com/jobflow/jobflow_releasenotes222.pdf) [help.efi.com/jobflow/jobflow\\_releasenotes222.pdf](http://help.efi.com/jobflow/jobflow_releasenotes222.pdf).

Versão 2.2.2

# Instalar o Fiery JobFlow

O Fiery JobFlow é instalado com o Fiery Software Manager, parte do pacote Fiery Extended Applications.

Para obter informações sobre a instalação do Fiery JobFlow, consulte o *Guia de instalação: Command WorkStation 5.8 com Fiery Extended Applications 4.4* e *Notas de versão do cliente: Fiery Extended Applications Package 4.4* em [http://help.efi.com/fea/index.html.](http://help.efi.com/fea/index.html)

**Nota:** Por padrão, o local da entrada de uma tarefa é um SmartFolder do Fiery JobFlow. Durante a instalação do Fiery JobFlow, o instalador automaticamente detecta o disco que tem mais espaço livre e cria uma pasta chamada SmartFolders. Nessa pasta, o Fiery JobFlow criará pastas para cada fluxo de trabalho criado no Fiery JobFlow. Os SmartFolders são publicados na rede para que todos os usuários enviem tarefas.

# Ativação da licença do Fiery JobFlow

A versão completa do Fiery JobFlow requer uma licença e um endereço de e-mail válido.

O Fiery JobFlow Base é gratuito para Fiery servers autônomos. Em Fiery servers integrados, o Fiery Productivity Package deve estar ativado para usar o Fiery JobFlow Base. Para começar o processo de atualização do Fiery JobFlow Base para o Fiery JobFlow, execute as etapas abaixo:

- **1** Instale o Fiery JobFlow Base gratuito.
- **2** Compre uma chave de licença para o Fiery JobFlow.
- **3** Faça logon no Fiery JobFlow Base e clique em Atualizar agora.
- **4** Siga as etapas fornecidas na janela do servidor de licenciamento EFI. Para obter mais informações, consulte a *Ajuda*.

O servidor de licenciamento EFI gerencia o licenciamento. Você se conecta ao servidor de licenciamento EFI para ativar, desativar, reativar e restaurar as opções do Fiery. Quando você gerencia uma licença, o procedimento dependerá de se o computador está conectado à Internet.

- **•** Se o computador estiver conectado à Internet, as informações serão transferidas automaticamente entre o computador e o servidor de licenciamento EFI.
- **•** Se o computador não estiver conectado à Internet, será necessário transferir manualmente as informações entre o computador e o servidor de licenciamento EFI.

# Utilização do Fiery JobFlow

Após a instalação, o Fiery JobFlow funciona como um servidor e pode ser acessado por um atalho na área de trabalho do computador colocada automaticamente durante a instalação.

Quando o Fiery JobFlow é iniciado pela primeira vez após a instalação, o administrador criará uma senha de Admin e fornecerá o endereço IP do servidor Fiery ou do Fiery Central.

Para acessar o Fiery JobFlow server por um computador cliente, você deve ter o endereço IP ou o Nome do domínio do computador onde o Fiery JobFlow está instalado. Conecte-se pelo seu navegador. Se você não souber o endereço IP do servidor, pergunte ao administrador do Fiery JobFlow.

**Nota:** Durante o processo de instalação, o instalador do Fiery JobFlow verifica automaticamente se a porta de rede preferencial (80) está disponível. Se a porta de rede preferencial estiver disponível, você pode se conectar a um Fiery JobFlow server por outro computador usando a seguinte URL: **http:// < IP address >/jobflow/login**. Se a porta alternativa foi selecionada, você pode se conectar pela seguinte URL: **http://<ipaddress>:44467/jobflow/login**.

Quatro níveis de acesso estão disponíveis para os seguintes usuários do Fiery JobFlow: Administrador, operador, convidado e revisores externos. A senha do administrador é definida durante a instalação.

## **O espaço de trabalho da Fiery JobFlow**

A janela do Fiery JobFlow é exibida em um navegador.

O Fiery JobFlow inclui os seguintes componentes:

- **•** Guia Fluxos de trabalho: permite criar novos fluxos de trabalho, editar ou excluí-los. Crie um fluxo de trabalho selecionando dentre os módulos disponíveis.
- **•** Guia Tarefas: permite monitorar o andamento de suas tarefas. Você pode ver quais tarefas estão em andamento, quais têm erros e quais estão concluídas. Também é possível exibir o conteúdo das tarefas.
- **•** Menu Admin: fornece acesso às tarefas do administrador: Configurações da conta, Configurações do módulo e Recursos.

Se você tiver o Fiery JobFlow Base gratuito, o navegador incluirá o botão Atualizar agora. Clique nesse botão se desejar atualizar para a versão licenciada do Fiery JobFlow.

As atualizações para o Fiery JobFlow são gerenciadas pelo Fiery Software Manager, que é acessível por meio de um ícone na barra de tarefas do Windows. O ícone Verificar atualizações está localizado no canto superior direito da janela do Fiery Software Manager.

#### **Aba Fluxos de trabalho**

Você pode classificar e procurar por fluxos de trabalho na área Fluxos de trabalho.

Você pode marcar fluxos de trabalho como favoritos. Também pode salvar consultas dos fluxos de trabalho para gerenciar e acessar tarefas e fluxos de trabalho usados frequentemente. Pesquisas favoritas e salvas são salvas por usuário.

Fluxos de trabalho tem duas abas: Todos os fluxos de trabalho e Fluxos de trabalho favoritos. Todos os fluxos de trabalho mostra todos os fluxos de trabalho que você criou. Fluxos de trabalho favoritos mostra os fluxos de trabalho que você marcou como favoritos. Para selecionar um fluxo de trabalho como favorito, clique na estrela ao lado do nome do fluxo de trabalho. Para remover um fluxo de trabalho da lista de favoritos, remova a estrela ao lado do nome do fluxo de trabalho.

Nas duas abas, os fluxos de trabalho são listados por Nome do fluxo de trabalho, Módulos (dentro do fluxo de trabalho) e Data de criação. Você pode classificar por Nome do fluxo de trabalho em ordem alfabética, crescente ou decrescente, e pela Data criada, crescente ou decrescente. Também é possível procurar por um fluxo de trabalho ou fluxos de trabalho e salvar a busca.

Usando as caixas de seleção ao lado de cada nome do fluxo de trabalho, você pode selecionar um ou vários fluxos de trabalho para a função Exportar fluxos de trabalho. Para cada fluxo de trabalho, você pode duplicar, excluir ou exportar.

## **Privilégios do usuário**

Os privilégios do usuário do Fiery JobFlow fornecem níveis diferentes de acesso ao servidor.

**•** Administrador: tem acesso total a todos os recursos do Fiery JobFlow, tais como a especificação de todas as configurações de Admin, recursos de carregamento e gerenciamento, criação de fluxos de trabalho, edição e exclusão dos trabalhos de todos os usuários. Além disso, o Administrador pode aprovar trabalhos dentro do Fiery JobFlow.

A senha para um administrador é definida durante a instalação e o processo da ativação.

**•** Operador: envia trabalhos, cria fluxos de trabalho e pode editar ou excluir qualquer fluxo de trabalho criado. O operador também pode excluir trabalhos. O operador pode ver recursos e outras configurações pelo menu Admin, mas não pode fazer alterações.

- **•** Convidado: envia trabalhos e vê o andamento dos trabalhos no Fiery JobFlow server. O convidado não vê o menu Admin.
- **•** Revisor externo: aprova ou recusa trabalhos de qualquer lugar. Os revisores externos não têm acesso direto ao Fiery JobFlow server, mas recebem solicitações por e-mail do administrador do Fiery JobFlow para revisar os trabalhos. Os revisores externos podem aprovar/recusar o trabalho olhando o conteúdo do trabalho e de qualquer relatório de preflight vinculado.

**Nota:** Qualquer usuário com acesso direto ao Fiery JobFlow podem ser nomeados revisores internos.

# Configurar o Fiery JobFlow

O administrador do Fiery JobFlow configura o Fiery JobFlow pelo menu Admin.

O menu Admin fornece acesso às seguintes abas:

- **•** Configurações de conta: Fornece acesso às configurações de Perfil, Notificações, Gerenciamento de Usuários, Serviços, Locais e Backup e Restauração.
- **•** Configurações de módulo: Fornece acesso às configurações de cada módulo.
- **•** Recursos: Permite que o administrador importe modelos do Fiery Impose, predefinições do Image Enhance Visual Editor e perfis personalizados, listas de ações e conjuntos de variáveis de preflight a partir do Enfocus PitStop Pro. Os recursos do Enfocus exigem a versão licenciada do Fiery JobFlow. Para salvar e usar os modelos do Fiery Impose uma licença do Fiery Impose deverá estar ativada no computador cliente.
- **•** Sair: Retorna para a janela de Logon.

## **Configurações da conta**

O administrador configura definições da conta do Fiery JobFlow.

- **1** Efetue logon no servidor Fiery JobFlow como administrador.
- **2** Clique na seta ao lado de Admin, no canto superior direito da janela Fiery JobFlow.
- **3** Selecione Configurações da conta.
- **4** Especifique Perfil, Notificações, Gerenciamento de usuários, Serviços, Locais e Backup e restauração conforme necessário, clicando na respectiva guia.

#### **Perfil**

As configurações de perfil incluem os privilégios de usuário para o administrador e o idioma do navegador.

**•** Informações da conta: o administrador pode exibir e editar as informações da conta que o administrador inseriu durante o processo de configuração inicial do Fiery JobFlow. O administrador deve autorizar com o EFI Passport para configurar o endereço de e-mail para notificações. Todas as categorias podem ser alteradas após a configuração inicial: e-mail, nome e número de telefone. Essas informações da conta são para o administrador do servidor Fiery JobFlow.

**Nota:** Qualquer usuário que esteja conectado como admin poderá alterar as informações da conta. Vários usuários admin são permitidos.

- **•** Senha: a senha do administrador pode ser alterada.
- **•** Idioma: o administrador pode optar por manter o idioma padrão do navegador ou selecionar outro idioma.

#### **Notificações**

Você pode especificar quando (em que etapa do fluxo de trabalho) as notificações por e-mail devem ser enviadas. Estas notificações são usadas para cada trabalho enviado para o Fiery JobFlow.

O administrador deve fornecer um endereço de e-mail para notificações. O administrador é solicitado a fornecer um endereço de e-mail na primeira vez em que ele ou ela acessar a janela Configurações da notificação. Um código da ativação é enviado ao e-mail fornecido e o administrador o insere no campo Inserir código de ativação. Depois que o administrador tenha ativado as notificações por e-mail corretamente, as opções descritas abaixo estarão disponíveis.

- **•** Enviar: Você pode listar até quatro endereços de e-mail.
- **•** Atividade de trabalhos: Você pode especificar em que etapa do fluxo de trabalho o Fiery JobFlow enviará e-mails aos endereços de e-mail listados acima, na área Enviar.

Você também tem a opção para restaurar as configurações padrão clicando no botão Restaurar configurações padrão, no canto superior direito.

#### **Gerenciamento de usuários**

Gerencie quais usuários têm acesso ao Fiery JobFlow.

Para adicionar usuários, clique no botão Adicionar novo usuário. Em seguida, especifique:

- **•** Nome de usuário: insira um nome para o usuário.
- **•** Selecionar função: selecione Admin, Operador, Convidado ou Revisor externo.
- **•** ID de e-mail: insira o endereço de e-mail do usuário.

Notificações por e-mail serão enviadas ao usuário para confirmação.

Para editar um nome ou uma função de usuário, clique no botão Editar. Não é possível editar o ID de e-mail do usuário.

Para excluir um usuário, clique no botão Excluir.

#### **Serviços**

Gerencie o serviço do Enfocus Monotype Baseline e as configurações SMTP e estabeleça um planejamento para a exclusão automática de trabalhos.

- **•** Serviço do Monotype Baseline: O Enfocus proporciona um serviço de fonte ausente para usuários do PitStop. Se os usuários do Fiery JobFlow se inscreveram para o serviço do Monotype Baseline, o serviço procura automaticamente a fonte faltante e a envia para o Fiery JobFlow para ser integrada no PDF. O Fiery JobFlow fornece os links para criar e controlar uma conta. Quando se inscrever, você receberá uma chave de autenticação. Por padrão, a caixa de seleção Ativar Monotype Baseline Service não está selecionada. Para ativar o serviço, selecione a caixa de seleção.
- **•** SMTP: Defina o servidor SMTP de saída para notificações por e-mail. Se um usuário quiser enviar notificações pelo seu próprio servidor de e-mail, o servidor é definido aqui. Caso contrário, as notificações serão enviadas pelo serviço de notificação da EFI.
- **•** Configurações de proxy: Defina e ative um servidor proxy para se comunicar de forma transparente pelo firewall.
- **•** Excluir trabalhos: Se for necessário, defina um planejamento para a exclusão automática de trabalhos a cada 1, 3, 5, 15, 30 ou 60 dias.

#### <span id="page-5-0"></span>**Locais**

Adicione locais do Fiery JobFlow para criar métodos adicionais para enviar, arquivar e/ou para trabalhos de saída.

Uma pasta raiz chamada SmartFolders é automaticamente configurada durante a instalação do Fiery JobFlow na unidade Fiery JobFlow server que tiver o mais espaço disponível. Quando o usuário cria um fluxo de trabalho, o Fiery JobFlow cria automaticamente uma subpasta para o fluxo de trabalho sob a pasta raiz. O SmartFolders é o local padrão para o envio de trabalhos. Para enviar trabalhos ou um arquivo morto (um arquivo .zip) com vários trabalhos, é possível usar a operação arrastar e soltar da área de trabalho do seu computador para o navegador.

Ao adicionar os locais SMB, FTP, sFTP ou Fiery, o botão Testar conexão verifica se a conexão foi bem sucedida. Certifique-se de obter os detalhes do local do administrador de cada serviço e o nome de usuário e senha necessários.

- **•** SMB: Adicionar locais SMB.
- **•** FTP Adicionar locais FTP. O Fiery JobFlow designa uma porta padrão.
- **•** sFTP: Adicionar locais FTP seguros. O Fiery JobFlow designa uma porta padrão.
- **•** Dropbox: O Fiery JobFlow pode ser conectado a uma ou mais contas de Dropbox de uma vez. O administrador do Fiery JobFlow server configura a conta Dropbox principal, que é usada para a aprovação do revisor externo ou para um revisor interno aprovar ou recusar um trabalho a qualquer momento, em qualquer local.
- **•** Fiery: Adicione um servidor Fiery ou um Fiery Central server como locais de saída.

#### **Backup e restauração**

Você pode fazer backup e restaurar configurações, recursos e fluxos de trabalho, mas não trabalhos.

Você pode especificar locais alternativos de backup e executar o backup e a restauração pela Configurações da conta. O processo de restaurar um backup excluirá todos os trabalhos atuais no Fiery JobFlow.

#### **Backup**

- **•** Escolher local: Escolha entre os locais (SMB, ftp, sFTP ou Dropbox) já adicionados no Fiery JobFlow. O número máximo de backups permitidos em cada local é 30. Quando o trigésimo primeiro backup é iniciado para um local, o backup mais antigo será excluído. Os backup são feitos automaticamente uma vez por dia quando um local tiver sido selecionado. Certifique-se de que o local tenha pelo menos 50 MB disponíveis.
- **•** Botão Fazer backup agora: Clique para fazer backup das configurações de contas, das configurações de módulos e de fluxos de trabalhos manualmente.

#### **Restaurar**

A função Restaurar opções oferecem as seguintes opções:

- **•** A partir de um local específico: Selecione o arquivo de backup a ser restaurado de um local específico.
- **•** A partir de um backup recente: Escolha em uma lista de backups presentes no local selecionado, classificados por data. As colunas adicionais na tabela mostram o nome do arquivo de backup e os detalhes das configurações no respectivo arquivo.
- **•** Botão Restaurar: Tendo selecionado o local para o backup, clique para iniciarº a restauração.

## **Configurações do módulo**

O administrador pode alterar as configurações do padrão para módulos do Fiery JobFlow.

Os módulos do Fiery Preflight, Image Enhance, Impose e Output estão disponíveis com o Fiery JobFlow Base gratuito e com o Fiery JobFlow licenciado. O módulo Fiery Preflight não é funcional, a menos que uma licença do Fiery Graphic Arts Package, Premium Edition tenha sido ativada no Servidor Fiery. O módulo Impose requer uma licença ativa do Fiery Impose no computador no qual o Fiery JobFlow está instalado. O Fiery JobFlow Base não é gratuita para Fiery servers integrados porque ele exige uma licença válida para o Fiery Productivity Package no Servidor Fiery integrado. O Fiery Preflight não está disponível para Fiery servers integrados, mesmo se uma licença do Fiery Productivity Package esteja ativada no Servidor Fiery integrado.

**•** Fiery Preflight: Selecione uma predefinição do Fiery Preflight. As predefinições exibidas são as configuradas no servidor Fiery ao qual o Fiery JobFlow está conectado.

**Nota:** O Fiery Preflight requer que Fiery Graphic Arts Package, Premium Edition esteja ativado no servidor Fiery.

- **•** Image Enhance: Selecione na lista de predefinições importada do Fiery Image Enhance Visual Editor.
- **•** Impose: Selecione na lista de modelos importada do Fiery Impose.

**Nota:** Se o Fiery Impose tiver sido ativado e licenciado no mesmo computador que o Fiery JobFlow server, você tem a opção de ambos os modelos, padrão e personalizado. Se o Fiery Impose não tiver sido ativado, você pode selecionar na lista de modelos padrão, mas se você imprimir trabalhos usando esses modelos, uma marca d'água será exibida na saída impressa.

**•** Output: Selecione em um grupo de impressoras do servidor Fiery, do Fiery Central, uma conta Dropbox, locais SMB ou (s)FTP. Se você selecionou um servidor Fiery, selecione uma predefinição de trabalho.

**Nota:** Você deve configurar locais para que sejam exibidos em Output.

Os módulos Approve, Correct, Connect e Preflight só estão disponíveis com o Fiery JobFlow licenciado.

- **•** Approve: Defina um planejamento para enviar lembretes automáticos aos revisores. Selecione entre todos os dias, a cada 2 dias, a cada 3 dias, ou nunca. Se os revisores não responderem após 5 lembretes, o trabalho será cancelado.
- **•** Correct: Selecione na lista de ações para o módulo Correct.
- **•** Connect: Permite que você edite ou aplique uma ação a um PDF usando um aplicativo de terceiros.
- **•** Preflight: Selecione o modelo de preflight a ser aplicado ao trabalho no menu Perfis.

**Nota:** O administrador também pode importar perfis Smart personalizados, listas de ações e conjuntos de variáveis do Enfocus PitStop Pro para usar com os módulos Preflight e Correct.

#### **Importar Recursos**

O administrador pode importar modelos do Fiery Impose e predefinições do Image Enhance Visual Editor, perfis personalizados Smart do Preflight, Listas de ações e grupos de variáveis do Enfocus PitStop Pro em uma operação de arrastar e soltar, ou navegando ate o local onde os arquivos estão armazenados.

Para importar perfis Smart do Preflight, Listas de ações e grupos de variáveis do Enfocus PitStop Pro, você deve estar usando o Fiery JobFlow licenciado. Modelos do Fiery Impose e predefinições do Image Enhance Visual Editor estão disponíveis com o Fiery JobFlow Base e o Fiery JobFlow.

**Nota:** Para usar modelos do Fiery Impose, mesmo os padrão, você deve ter uma licença ativada em seu computador.

Modelos do Fiery Impose e predefinições do Image Enhance Visual Editor são armazenados nos seguintes locais do computador onde o Command WorkStation esteja instalado:

- **•** Em computadores com Windows:
	- **•** Predefinições do Image Enhance Visual Editor: **C:\ProgramData\Image Enhance Visual Editor\Preset**
	- **•** Modelos do Fiery Impose: **C:\Users\logged-in-user\Documents\Impose\template**

Note que esta é a localização padrão, o usuário pode mudá-la nas Preferências do Command WorkStation.

- **•** Computadores Mac OS:
	- **•** Predefinições do Image Enhance Visual Editor: **Applications/Fiery/Image Enhance Visual Editor/Image Enhance Visual Editor.app**

Clique com o botão direito do mouse no local acima e selecione Mostrar conteúdo do pacote > Contents/ SharedSupport/Preset.

**•** Modelos do Fiery Impose: **\Users\logged-in-user\Documents\Impose\template**

Note que esta é a localização padrão, o usuário pode mudá-la nas Preferências do Command WorkStation.

Os perfis, as listas de ações e os grupos de variáveis de Preflight devem ser criados no PitStop Pro e ser exportados antes que possam ser importados no Fiery JobFlow. Os perfis Preflight padrão e as Listas de ações do PitStop Pro estão listadas, por padrão, nos módulos Preflight e Correct.

- **1** Faça logon no Fiery JobFlow como administrador.
- **2** Clique na seta ao lado de Admin no canto superior direito da janela do Fiery JobFlow.
- **3** Selecione Recursos.
- **4** Execute um dos seguintes procedimentos:
	- **•** Clique em Soltar arquivos a serem carregados (ou clique aqui) e navegue até o local onde estão os recursos e clique em Abrir.
	- **•** Encontre os arquivos que deseja importar e arraste-os para a área Soltar arquivos a serem carregados (ou clique aqui).

Se o formato dos arquivos estiver incorreto, uma mensagem informando que o tipo de arquivo não é compatível será exibida. Os arquivos devem ser salvos como um dos tipos de arquivo do PitStop Pro: .ppp, .eal, .evs. Você pode importar uma combinação desses tipos de arquivo em uma só transferência.

## Criar fluxos de trabalho

Um usuário cria um fluxo de trabalho adicionando módulos. Os módulos Input Sources, Convert e Output são automaticamente adicionados ao fluxo de trabalho.

Também é possível adicionar os módulos Connect, Fiery Preflight, Preflight, Image Enhance, Impose, Correct e Approve. Para obter informações, consulte [Sobre os módulos](#page-8-0) na página 9.

É possível editar um fluxo de trabalho editando módulos individuais no fluxo de trabalho ou alterando a ordem dos módulos.

- **1** Clique no sinal de mais próximo ao cabeçalho Fluxos de trabalho na aba Fluxos de trabalho.
- **2** Digite um nome para o seu fluxo de trabalho.
- <span id="page-8-0"></span>**3** Clique em Criar.
- **4** Clique no botão Editar para Origens da entrada e selecione na lista de locais.

É possível adicionar no máximo quatro origens da entrada.

Os locais onde o seu fluxo de trabalho é salvo é exibido.

- **5** Adicione o módulo Connect após as Origens da entrada para converter os trabalhos nativos para um formato que Fiery JobFlow aceite usando uma solução de terceiros. Especifique os parâmetros de script ou hot folder.
- **6** Clique no sinal de mais abaixo do módulo Convert para adicionar os módulos Fiery Preflight, Preflight, Image Enhance, Impose, Correct, Connect ou Approve.

Para obter informações, consulte [Configurações de Preflight](#page-12-0) na página 13, [Configurações do módulo Correct](#page-14-0) na página 15, [Configurações do Impose](#page-13-0) na página 14, [Configurações do Connect](#page-15-0) na página 16 e [Aprovar](#page-16-0) [configurações](#page-16-0) na página 17.

- **7** Especifique as configurações e clique em Salvar.
- **8** No painel Saída, selecione entre servidor Fiery, conta Dropbox, ou local SMB ou (s)FTP.

Se tiver selecionado servidor Fiery, selecione uma predefinição e clique em Salvar.

- **9** Como uma etapa opcional, você pode adicionar regras a cada módulo para acionar alguma ação baseada no status do trabalho (aprovado ou reprovado). As regras disponíveis são Trabalho de arquivo morto, Enviar e-mail, Mover trabalho, Copiar trabalho e Executar script. Para definir uma regra, clique em Adicionar, defina o disparador (If) e a ação (Then) e clique em Salvar.
- **10** Para editar um fluxo de trabalho, clique no nome do fluxo de trabalho na aba Fluxos de trabalho para abrir a janela de edição.

Em seguida, é possível selecionar um módulo e clicar no ícone Editar ou no ícone Excluir.

**11** Para alterar a ordem dos módulos no fluxo de trabalho, selecione um módulo no painel direito da janela de edição e arraste-o para o novo local pretendido.

#### **Sobre os módulos**

Cada fluxo de trabalho criado no Fiery JobFlow compreende uma série de módulos que executam ações específicas em arquivos de trabalho. É possível criar vários fluxos de trabalho para diferentes tipos de trabalhos, cada um contendo um grupo diferente de módulos.

Os seguintes módulos estão disponíveis no Fiery JobFlow:

Fiery Preflight: Usa uma predefinição do Fiery Preflight para verificar um trabalho antes da impressão para detecção de erros. O Fiery JobFlow detecta e exibe todas as predefinições do Preflight disponíveis no Servidor Fiery designado como o dispositivo de saída. Se nenhuma predefinição tiver sido configurada, a predefinição padrão será exibida.

Origens da entrada: Utilizadas como a origem da entrada para o fluxo de trabalho. É possível importar arquivos de inúmeros locais: SMB, FTP ou sFTP, uma conta Dropbox ou um SmartFolder que tenha sido configurado no servidor Fiery JobFlow. Também é possível usar uma operação arrastar e soltar para enviar um único trabalho, vários arquivos ou um arquivamento (um arquivo .zip) da área de trabalho do seu computador para o nome do fluxo de trabalho na janela do navegador.

Approve: Permite que usuários designem revisores externos e internos para aprovar um trabalho. Todos os revisores conseguem uma notificação por e-mail com um link para revisar o trabalho e inspecionar o relatório do Preflight. Uma vez feito isso, eles podem aprovar ou rejeitar o trabalho. O processo de aprovação para revisores internos e externos é similar, a única diferença que é que os revisores internos do Fiery JobFlow obtêm um link direto para o trabalho do Fiery JobFlow, enquanto os revisores externos obtêm um link para um local do Dropbox. Os usuários

com status de administrador são os únicos que podem aprovar o trabalho de dentro do Fiery JobFlow. Para fazer isso, eles navegam até a seção Trabalhos aguardando aprovação na guia Trabalhos e clicam no ícone Aprovar.

Convert: Permite processar e converter diferentes tipos de arquivo em arquivos Adobe PDF. Os seguintes tipos são aceitos: Microsoft Word/PowerPoint/Excel/Publisher, GIF, PICT, DIB, JPEG, PNG, TIFF, BMP e PostScript.

Preflight: Permite inspecionar um trabalho de entrada com base em perfis de PDF do Enfocus PitStop. Execute o Preflight para verificar um arquivo PDF para ver se ele está em conformidade com um conjunto de padrões definidos no Perfil de PDF do PitStop utilizado. Uma descrição de cada Perfil do Preflight pode ser visualizada selecionando o nome do perfil no menu Perfis. É possível selecionar entre os Perfis padrão do Preflight ou aplicar Conjuntos de variáveis criados no Enfocus PitStop Pro para Perfis do Smart Preflight.

Image Enhance: Oferece correção automática das imagens dos documentos PDF. Escolha entre as predefinições do Image Enhance Visual Editor no Command WorkStation instalado no Fiery JobFlow server.

Impose: Permite aplicar diferentes modelos de imposição em um trabalho. O Command WorkStation v5.5 ou superior deve ser instalado no mesmo computador que o Fiery JobFlow para usar os modelos do Fiery Impose. Você deve ter uma licença do Fiery Impose ativada para poder aplicar e usar os modelos padrão e personalizados de imposição nos fluxos de trabalho.

Correct: Permite aplicar Ações do Enfocus PitStop em um trabalho de entrada. As Ações adicionadas a um fluxo de trabalho são utilizadas para aplicar modificações automaticamente no arquivo, como adicionar números de página, converter cores ou ajustar a resolução de imagens. É possível selecionar nas Listas de ações padrão ou aplicar Conjuntos de variáveis criadas no Enfocus PitStop Pro para as Listas de Smart Action.

Connect: Permite que você conecte aplicativos de terceiros por meio de scripting ou de hot folders. Execute um dos seguintes procedimentos:

- **•** Converta trabalhos nativos para um formato compatível com o Fiery JobFlow. Para fazer isto, adicione Connect a um fluxo de trabalho imediatamente após a Entrada, mas antes do Convert.
- **•** Modifique os trabalhos em PDF como uma etapa normal em um fluxo de trabalho. Para fazer isto, adicione Connect em qualquer lugar em um fluxo de trabalho.

**Nota:** Os hot folders que o módulo Connect usa não são Hot Folders do Fiery.

Output: Permite selecionar no servidor Fiery ou no ou no grupo de impressoras do Fiery Central selecionado durante a configuração, uma conta Dropbox, ou um local SMB ou (s)FTP. Para o servidor Fiery ou grupo de impressoras do Fiery Central selecionado, é possível escolher na lista de predefinições exibida. As predefinições são as do servidor no servidor Fiery ou no grupo de impressoras do Fiery Central selecionado.

O administrador pode especificar/configurar as configurações do módulo. Consulte [Configurações do módulo](#page-5-0) na página 6.

## **Duplicar fluxos de trabalho**

Você pode duplicar qualquer fluxo de trabalho e modificá-lo para criar um novo fluxo de trabalho. Esta funcionalidade é útil para um ambiente onde houver um fluxo de trabalho padrão com variações mínimas para diferentes trabalhos.

- **1** Clique na guia Fluxos de trabalho.
- **2** Clique no ícone Duplicar fluxo de trabalho no cabeçalho Fluxos de trabalho.
- **3** Digite um nome para o fluxo de trabalho e clique em Criar.

Você pode agora editar seu fluxo de trabalho.

#### **Duplicar módulos**

Você pode duplicar um módulo em um fluxo de trabalho para economizar tempo quando você souber que vai usar as mesmas definições.

- **1** Clique na guia Fluxos de trabalho.
- **2** Abra um fluxo de trabalho.
- **3** Clique no painel do módulo que deseja duplicar.
- **4** Clique no ícone Duplicar.

**Nota:** Nem todos os módulos podem ser duplicados. O ícone Duplicar não será exibido se o módulo não puder ser duplicado.

## **Exportar e importar fluxos de trabalho**

Você pode exportar e importar os fluxos de trabalho do Fiery JobFlow para serem usados com outro Fiery JobFlow server.

Um fluxo de trabalho é exportado e importado como uma pasta compactada (zipada), que contém todos os recursos necessários para a impressão do trabalho. Você pode exportar ou importar um único fluxo de trabalho ou vários fluxos de trabalho em uma operação.

- **1** Para exportar um único fluxo de trabalho, na aba Fluxos de trabalho, selecione a caixa de seleção para um fluxo de trabalho ou coloque o cursor na linha do fluxo de trabalho e clique no ícone Exportar fluxo de trabalho. O fluxo de trabalho é baixado como uma pasta compactada (zipada) na pasta Downloads. Você pode então abrir a pasta ou visualizar o local onde ele foi baixado.
- **2** Para exportar vários fluxos de trabalho, selecione as caixas de seleção para os fluxos de trabalho e clique no ícone Exportar fluxos de trabalho na linha do cabeçalho. Os fluxos de trabalho são baixados como pastas compactadas (zipadas).
- **3** Para importar um ou vários fluxos de trabalho, clique no ícone Importar fluxos de trabalho na linha do cabeçalho.
- **4** Navegue até o local onde a pasta zipada do fluxo de trabalho está localizada, selecione o arquivo e clique em Abrir.

Se o fluxo de trabalho que está sendo importado contiver um recurso com o mesmo nome, será perguntado se você deseja substituir o recurso no Fiery JobFlow server, cancelar a importação ou continuar.

Se você selecionar Continuar, o fluxo de trabalho é importado, mas os recursos não serão substituídos.

Se o fluxo de trabalho que você está importando tiver o mesmo nome de um fluxo de trabalho existente, o fluxo de trabalho importado será renomeado como "Cópia do <nome do fluxo de trabalho>".

## **Adicionar regras aos fluxos de trabalho**

Podem ser adicionadas regras aos módulos de um fluxo de trabalho.

Para cada módulo, com exceção do módulo Output, é possível configurar uma ação dependendo se o módulo falhar ou passar.

As possíveis regras são:

- **•** Enviar e-mail: Selecionar usuários.
- **•** Arquivar trabalho: Selecione um local.
- **•** Executar script: Forneça o local do script e argumentos opcionais.
- **•** Copiar trabalho: Selecione um fluxo de trabalho no qual deseja copiar os trabalhos: Conversion, Impose, Image Enhance ou Fiery Preflight.
- **•** Mover trabalho: Selecione um fluxo de trabalho para o qual deseja mover os trabalhos: Conversion, Impose, Image Enhance ou Fiery Preflight.

A ação Mover trabalho está disponível para trabalhos que tenham sido aprovados ou reprovados em um módulo Correct ou Preflight usando um perfil do Enfocus PitStop Preflight ou uma lista de Ações. Para avançar um trabalho por um fluxo de trabalho, independentemente das verificações falhas, você pode definir uma ação Ignorar e Continuar para resultados do Preflight e do Correct com falhas.

#### **Scripting de Regras**

Executar script foi adicionado como uma regra para módulos.

O scripting de Regras do Fiery JobFlow pode ser usado para:

- **•** arquivar um trabalho do Fiery JobFlow em um local que não tenha suporte para Locais do Fiery JobFlow.
- **•** Envie notificações usando uma solução de terceiros para os clientes que não querem usar notificações por e-mail.

O scripting de Regras segue as mesmas convenções que o scripting no módulo Connect com uma exceção: O Fiery JobFlow não espera que um script gere a saída que precise ser processada posteriormente em um fluxo de trabalho.

O Fiery JobFlow fornece os seguintes argumentos para o scripting de Regras:

- **1** Local de entrada: um local temporário onde o Fiery JobFlow disponibilizará o arquivo para processamento.
- **2** Nome do trabalho: o nome do trabalho, como mostrado no Fiery JobFlow.
- **3** Fluxo de trabalho: o nome do fluxo de trabalho onde o script foi iniciado.
- **4** Relatório de preflight: localização do último relatório de preflight gerado nesse fluxo de trabalho.

Para script de exemplo, consulte <http://resources.efi.com/jobflow/library>.

#### **Origens da entrada**

O Fiery JobFlow oferece inúmeras origens de entrada para um fluxo de trabalho.

É possível importar arquivos de inúmeros locais: SMB, FTP ou sFTP, uma conta Dropbox ou um SmartFolder que foi configurado no servidor Fiery JobFlow. Também é possível usar uma operação arrastar e soltar para enviar uma única tarefa, vários arquivos ou um arquivamento (um arquivo .zip) da área de trabalho do seu computador para o nome do fluxo de trabalho na janela do navegador. A origem da entrada é mostrada no fluxo de trabalho como um SmartFolder. Observe que, caso envie um arquivamento ou uma pasta contendo inúmeras tarefas, as tarefas são mescladas no Fiery JobFlow. As tarefas podem ser mescladas em ordem alfabética por nome de arquivo/tarefa.

As tarefas podem ser enviadas em um arquivo arquivado para todas as origens de entrada. As tarefas podem ser enviadas uma pasta para todas as fontes da entrada, com exceção do Dropbox.

Os locais SMB, FTP ou sFTP, ou Dropbox devem ser configurados pelo administrador do Fiery JobFlow, e várias instâncias de cada tipo de local podem ser configuradas em Admin > Configurações da conta > Locais.

<span id="page-12-0"></span>O SmartFolder é uma pasta que age como uma fila de entrada para o envio de tarefas para um fluxo de trabalho específico. Não existe mapeamento individual entre o fluxo de trabalho e o SmartFolder. Cada SmartFolder será criado em uma pasta raiz chamada "SmartFolders", a qual é automaticamente configurada durante a instalação do Fiery JobFlow.

## **Fiery Preflight**

Use o módulo Fiery Preflight para verificar um trabalho antes de imprimi-lo, para reduzir erros de impressão dispendiosos. O Fiery Preflight verifica as áreas de erros mais comuns para assegurar que o trabalho seja impresso corretamente e com a qualidade esperada na impressora selecionada.

O Fiery Preflight gera um relatório de erros, bem como fornece informações sobre o trabalho, incluindo configurações de segurança, tamanho da página e espaços de cores.

As configurações do Fiery Preflight podem ser salvas como uma predefinição. Configure as predefinições do Fiery Preflight no Command WorkStation para especificar quais categorias de erros verificar e como os erros serão relatados. Todas as predefinições configuradas no servidor Fiery ao qual você está conectado são exibidas no Fiery JobFlow.

Os seguintes formatos de arquivo são aceitos no Fiery Preflight: PostScript, PDF, EPS.

Os formatos de arquivos TIFF e PCL não são aceitos no Fiery Preflight.

O Fiery Preflight pode verificar as seguintes categorias de erros:

- **•** Fontes fontes ausentes e substituição da fonte Courier.
- **•** Cores especiais cores especiais ausentes. É possível adicionar cores especiais ausentes em Cores especiais na Command WorkStation.
- **•** Resolução de imagem resolução de imagem inferior a um valor especificado.
- **•** Linhas muito finas linhas com espessura inferior a um valor especificado.
- **•** Sobreimpressão Sobreimpressão.
- **•** PostScript erros do PostScript.

**Nota:** Se um trabalho falhar devido a um erro do Fiery Preflight, é possível optar por substituir o erro se o trabalho for um trabalho urgente ou o erro não for suficientemente importante para interromper a saída. O trabalho será exibido no painel Erros de trabalho da aba Trabalhos na janela do Fiery JobFlow. Clique em Substituir para substituir o erro e concluir o trabalho. A opção Substituir não é exibida se uma regra Mover ou Copiar tiver sido definida no módulo. A opção Substituir também está disponível para os módulos Correct e Preflight com a mesma limitação.

## **Configurações de Preflight**

Inspecione uma tarefa de entrada aplicando perfis de PDF do Enfocus PitStop. Executando o preflight verifica um arquivo PDF para ver se ele está em conformidade com um conjunto de padrões definidos no Perfil de PDF do PitStop utilizado.

Uma descrição de cada Perfil de Preflight pode ser visualizada selecionando o nome do perfil no menu Perfis.

Se o serviço Monotype Baseline tiver sido configurado, a opção "Verificar automaticamente o serviço Monotype Baseline com relação a fontes ausentes" está disponível no módulo Preflight. Caso você ative a opção, o Fiery JobFlow automaticamente faz download das fontes ausentes do serviço Monotype.

As variáveis do PitStop Pro podem ser constantes ou baseadas em regras. Uma variável constante pode ser uma sequência de texto, um número, uma medida ou um valor sim/não ou ligado/desligado. A variável baseada em regra permite o uso de uma variável constante para determinar a alteração de valor em outra verificação de preflight. Por

<span id="page-13-0"></span>exemplo, se sua definição de variável é do tipo de saída e você possui valores possíveis diferentes, como digital ou offset, a resolução da imagem será alterada de acordo com o valor.

**Nota:** Se uma tarefa falhar no módulo Preflight, é possível optar por substituir o erro. A tarefa será exibida no painel Erro de tarefas da guia Tarefas na janela do Fiery JobFlow. Clique em Substituir para substituir o erro e concluir a tarefa. A opção Substituir não é exibida se uma regra Mover ou Copiar tiver sido definida no módulo.

#### **Aplicar as configurações do Smart Preflight**

Você também pode usar um perfil do Smart Preflight.

Para usar o Smart Preflight, você precisa criar um grupo de variáveis para usar com seus Perfis do Preflight.

Um grupo de variáveis é um grupo de variáveis diferentes salvas dentro de um formato de arquivo editável que possa ser transferido para o Fiery JobFlow. Você pode definir tantos grupos de variáveis quantos forem necessários e cada grupo de variáveis pode conter tantas variáveis quantas forem necessárias; contudo, você só pode ativar um grupo de variáveis por vez.

- **1** Na aba Fluxos de trabalho, selecione seu fluxo de trabalho e clique no ícone Editar.
- **2** Clique no sinal de mais abaixo do nome do módulo onde deseja adicionar um novo módulo.
- **3** Selecione Preflight na área Adicionar módulo.
- **4** Selecione um perfil do Smart Preflight no menu suspenso Perfis.

Todos os perfis do Smart Preflight estão listados abaixo do cabeçalho Perfis PDF personalizados do Smart. O Fiery JobFlowfornece um perfil de amostra, Smart Preflight - PitStop Pro v1.1.

**5** Para alterar as variáveis no grupo de variáveis exibido, clique em Alterar variáveis.

Os grupos de variáveis podem consistir em escolhas booleanas, um número simples ou valores de texto, ou uma lista de variáveis. Altere variáveis selecionando no menu suspenso, se houver uma disponível, ou insira o conteúdo no campo de texto. Para ver uma descrição da variável, passe o cursor do mouse sobre o campo de texto.

- **6** Altere todas as variáveis que você quiser e clique em Salvar.
- **7** Clique em Adicionar.

## **Configurações do Impose**

Adicione um modelo de imposição padrão ou personalizado do Fiery Impose.

A versão mais recente do Command WorkStation que está disponível em<http://www.efi.com/cws5>deve estar instalada no mesmo computador que o Fiery JobFlow server e a licença do Fiery Impose deve estar ativada para poder acessar os modelos.

**Nota:** A versão do programa de demonstração do Fiery Impose é instalada com o software do Command WorkStation.

A lista abaixo mostra todos os modelos padrão disponíveis no Fiery Impose:

#### <span id="page-14-0"></span>Normal

**•** 1 pág./folha de sangramento total

#### Livreto

- **•** 2 pág./folha Perfeito
- **•** 2 pág./folha de lombada
- **•** 4 pág./folha frente a frente

#### Agrupamento

- **•** Folheto com três dobras
- **•** 4 pág./folha com dobra quádrupla
- **•** 4 pág./folha com dobra em Z

# **Configurações do módulo Correct**

Aplique as Ações do Enfocus PitStop em uma tarefa de entrada. As Ações adicionadas a um fluxo de trabalho são utilizadas para aplicar modificações automaticamente no arquivo, como adicionar números de página, converter cores ou ajustar a resolução de imagens.

Se o serviço Monotype Baseline tiver sido configurado, a opção Se o Monotype Baseline Service tiver sido configurado, a opção Verificar automaticamente o serviço Monotype Baseline com relação a fontes ausentes está disponível no módulo Correção. Caso você ative a opção, o Fiery JobFlow automaticamente faz download das fontes ausentes do serviço Monotype.

As variáveis do PitStop Pro podem ser constantes ou baseadas em regras. Uma variável constante pode ser uma sequência de texto, um número, uma medida ou um valor sim/não ou ligado/desligado. A variável baseada em regra permite o uso de uma variável constante para determinar a alteração de valor em outra verificação de preflight. Por exemplo, se sua definição de variável é do tipo de saída e você possui valores possíveis diferentes, como digital ou offset, a resolução da imagem será alterada de acordo com o valor.

**Nota:** Se uma tarefa falhar no módulo Correção, é possível optar por substituir o erro. A tarefa será exibida no painel Erro de tarefas da guia Tarefas na janela do Fiery JobFlow. Clique em Substituir para substituir o erro e concluir a tarefa. A opção Substituir não é exibida se uma regra Mover ou Copiar tiver sido definida no módulo.

## **Aplicar as configurações da lista de Smart Action**

Você também pode usar uma lista de Smart Action.

Para usar uma lista de Smart Action, você precisa de criar grupos de variáveis para serem usadas com sua lista de ações.

Um grupo de variáveis é um grupo de variáveis diferentes salvas dentro de um formato de arquivo editável que possa ser transferido para o Fiery JobFlow. Você pode definir tantos grupos de variáveis quantos forem necessários e cada grupo de variáveis pode conter tantas variáveis quantas forem necessárias; contudo, você só pode ativar um grupo de variáveis por vez.

- **1** Na aba Fluxos de trabalho, selecione seu fluxo de trabalho e clique no ícone Editar.
- **2** Clique no sinal de mais abaixo do nome do módulo onde deseja adicionar o novo módulo.
- **3** Selecione Correct na área Adicionar módulo.

<span id="page-15-0"></span>**4** Selecione uma lista de Smart Action no menu suspenso Ações.

Todas as listas de Smart Action estão listadas abaixo do cabeçalho Personalizar listas de Smart Action. O Fiery JobFlow fornece uma lista da ação de exemplo.

**5** Para alterar as variáveis no grupo de variáveis exibido, clique em Alterar variáveis.

Os grupos de variáveis podem consistir em escolhas booleanas, um número simples ou valores de texto, ou uma lista de variáveis. Altere variáveis selecionando no menu suspenso, se houver uma disponível, ou insira o conteúdo no campo de texto. Para ver uma descrição da variável, passe o cursor do mouse sobre o campo de texto. As variáveis que não podem ser alteradas são constantes.

- **6** Altere todas as variáveis que você quiser e clique em Salvar.
- **7** Clique em Adicionar.

#### **Configurações do Connect**

Especifique o local de um hot folder ou script de aplicativo de terceiros que aplica uma ação a um PDF em um fluxo de trabalho do Fiery JobFlow.

Por exemplo, você pode querer usar um aplicativo de terceiros para aumentar uma imagem ou para converter um documento criado em outro aplicativo, como do CorelDraw, para PDF.

**Nota:** O scripting supõe que o usuário tem um certo nível de habilidade e conhecimento. O módulo Connect é destinado para usuários familiarizados com os conceitos básicos de scripting, argumentos, por exemplo, e os entendem. Não assumimos nenhuma responsabilidade por quaisquer erros que possam resultar de um script mal escrito. O Fiery JobFlow fornece registros no caso de eventuais erros para que o usuário experiente possa solucionar o problema.

O Fiery JobFlow fornece um exemplo de um script simples e de argumentos, mas não fornece informações sobre como escrever scripts. Para ver o exemplo, consulte<http://resources.efi.com/jobflow/library>para saber a localização de exemplos. Consulte também [http://resources.efi.com/JobFlow/ConnectCookbook.](http://resources.efi.com/JobFlow/ConnectCookbook)

**Nota:** Você pode especificar um local de script ou locais de hot folder em um fluxo de trabalho. Você não pode especificar ambos no mesmo fluxo de trabalho. Você pode especificar as configurações padrão o Connect nas configurações do Admin > Módulo, mas elas podem ser editadas para qualquer fluxo de trabalho.

#### **Configurações do Hot Folder**

O primeiro uso do módulo Connect é pelos hot folders. Selecione o botão de opção Hot Folder e especifique o local do hot folder de entrada (para onde mover o trabalho) e do hot folder de saída (onde o resultado será colocado). Você também pode especificar um limite para o tempo de processamento, para evitar que o Fiery JobFlow aguarde indefinidamente que um trabalho apareça. Os locais de entrada e de saída são relativos ao Fiery JobFlow server. O Fiery JobFlow copia o trabalho para a pasta de entrada especificada. Depois que a ação é aplicada, o trabalho será colocado na pasta de saída especificada.

No exemplo a seguir, os locais de entrada e saída são hot folders no Fiery JobFlow server:

**c:\hotfolders\input**

#### **c:\hotfolders\output**

Os locais de rede têm suporte usando a notação padrão do Windows para os locais de rede:

**\\server\hotfolders\input**

**\\server\hotfolders\output**

**Nota:** O Hot Folder no módulo Connect não é um Hot Folder do Fiery.

#### <span id="page-16-0"></span>**Configurações do script**

Selecione o botão de opção Script e insira no local do script que deseja usar.

Para ter suporte para scripts definidos pelo usuário, o Fiery JobFlow fornece toda a informação necessária exigida para processar um trabalho usando um script. O Fiery JobFlow fornece os seguintes argumentos:

- **1** Local de entrada: um local temporário onde o Fiery JobFlow disponibilizará o arquivo para processamento.
- **2** Local temporário onde o Fiery JobFlow aguarda a cópia do arquivo processado.
- **3** Nome do trabalho: o nome do trabalho, como mostrado no Fiery JobFlow.
- **4** Nome do fluxo de trabalho: o nome do fluxo de trabalho onde o script foi iniciado.
- **5** Nome Preflight: local do último relatório de preflight gerado nesse fluxo de trabalho.

Os argumentos não têm nomes e você deve informar o script em que ordem ele deve interpretar os argumentos.

Se ocorrer um erro ao executar um script em um trabalho, o Fiery JobFlow fornece um link para um registro de erro no painel Erros dos trabalhos da aba Trabalhos. O Fiery JobFlow não fornece informação sobre como corrigir o script. O usuário qualificado deve poder usar a informação fornecida no registro para corrigir o script.

#### **Aprovar configurações**

Especifique os revisores para o fluxo de trabalho. Os usuários do Fiery JobFlow podem ser revisores internos, que podem aprovar o trabalho no Fiery JobFlow ou, se selecionarem a opção Aprovar de qualquer lugar, eles podem ver o trabalho no Dropbox.

Os revisores externos não têm acesso direto ao Fiery JobFlow, mas são contatados por e-mail. Quando aceitam um convite para aprovar ou recusar trabalhos, e é enviado um trabalho para aprovarem, eles podem ver o conteúdo do trabalho e de qualquer relatório de Preflight ou do Correct. Quando o administrador do Fiery JobFlow for selecionado para aprovar trabalhos, ele os aprova pelo Fiery JobFlow.

- **1** Selecione revisores internos ou revisores externos.
- **2** Se selecionar revisores internos, você poderá optar por ter os trabalhos revisados pelos revisores de qualquer lugar.
- **3** No campo Revisores selecionados, adicione revisores selecionando-os na lista.

Até dois revisores podem ser adicionados aos revisores internos ou externos. Para fazer isso, forneça um nome de usuário, uma função e um endereço de e-mail. Os e-mail serão enviados aos revisores, convidando-os para serem um revisor. Se você selecionar Admin, o administrador clica no ícone Aprovar trabalho na área Trabalhos aguardando aprovação para serem aprovados no Fiery JobFlow.

## Sobre as tarefas

Todos os usuários podem enviar tarefas e monitorar o andamento de suas tarefas na interface do Fiery JobFlow.

As tarefas podem ser enviadas em vários formatos de arquivo diferentes e o módulo Converter as converte em Adobe PDF. Quando uma tarefa é enviada, ela é imediatamente processada por meio do fluxo de trabalho selecionado.

## **Enviar trabalhos**

É possível enviar trabalhos usando o local padrão dos Smart Folders, ou por SMB, FTP ou sFTP, Dropbox ou por uma operação arrastar e soltar.

Os SmartFolders são automaticamente criados durante a instalação do Fiery JobFlow como pasta raiz no disco do computador que tiver o mais espaço disponível. Quando um fluxo de trabalho é criado no Fiery JobFlow, uma pasta correspondente com o nome do fluxo de trabalho é criada dentro da pasta SmartFolders. Os SmartFolders são compartilhados em toda a rede e acessados pelo SMB de qualquer computador Windows ou Mac na rede. Solicite o endereço IP ou nome do domínio ao administrador. É possível copiar e colar ou usar a operação arrastar e soltar para enviar trabalhos a um SmartFolder específico.

Os trabalhos também podem ser enviados de vários outros locais:

- **•** Dropbox
- **•** SMB:
- **•** FTP
- **•** sFTP
- **•** Operação arrastar e soltar da área de trabalho do computador para o navegador onde o Fiery JobFlow está aberto.

Os locais são configurados pelo administrador na janela Configurações da conta, e várias instâncias de cada tipo de local podem ser adicionadas. É possível optar por ter trabalhos concluídos e com erros arquivados em qualquer local.

Os trabalhos podem ser enviados como um arquivo único ou como uma pasta ou um arquivo morto (um arquivo .zip). Quando vários arquivos são enviados dentro de uma pasta ou arquivo morto, o Fiery JobFlow os combina em um trabalho. Os arquivos podem ser mesclados em ordem alfabética por nome de arquivo/trabalho. É possível enviar uma pasta para todas as origens de entrada, exceto para o Dropbox. Todas as origens da entrada aceitam um arquivo morto (zip) ou um arquivo único.

#### **Tíquetes de trabalho**

O tíquete do Fiery JobFlow é um recurso do Fiery JobFlow Base que permite que os usuários enviem trabalhos através de um tíquete único, baseado em texto, com o qual eles podem definir a ordem dos trabalhos, o número de cópias por trabalho, e se os trabalhos devem ser integrados ou não.

Um tíquete do Fiery JobFlow é um arquivo de texto com valores separados por vírgula. Atualmente, o Fiery JobFlow aceita duas colunas: local do trabalho e número de cópias. Você não precisa adicionar um cabeçalho ou nomear as colunas. O Fiery JobFlow sempre assume que a localização do trabalho é na coluna um e o número de cópias na coluna dois. Você pode adicionar comentários no tíquete, iniciando uma linha com **//**. Qualquer coisa em uma linha de comentário será ignorada pelo Fiery JobFlow. Você pode dizer ao Fiery JobFlow para integrar os trabalhos em um tíquete adicionando uma ação. Uma ação é prefixada pelo caractere **#**. Atualmente, o Fiery JobFlow aceita apenas o comando **#merge**.

Os recursos usados abaixo podem ser encontrados em: [http://resources.efi.com/jobflow/library.](http://resources.efi.com/jobflow/library)

Exemplo de um tíquete para recuperar trabalhos de uma pasta local ou de um local na rede e definir cópias por trabalho:

- **// Nome do arquivo, número de cópias**
- **c:\folder\Bedding Flowers.pdf,10**
- **c:\folder\Direct Sow Flowers.pdf,10**
- **c:\folder\Flowering Bulbs.pdf,5**

#### **\\networkdrive\Roses.pdf,20**

Exemplo de um tíquete que integra trabalhos em tíquetes e define cópias para as trabalhos integrados:

**// Nome do arquivo, número de cópias**

**#merge,10**

**c:\folder\Bedding Flowers.pdf**

**c:\folder\Direct Sow Flowers.pdf**

**c:\folder\Flowering Bulbs.pdf**

#### **\\networkdrive\Roses.pdf**

Se os trabalhos forem integrados, o Fiery JobFlow adiciona automaticamente marcadores na primeira página de cada trabalho integrado. O título do marcador é tirado do nome do trabalho, menos a extensão do arquivo. Estes marcadores podem ser usados no Fiery JobMaster para adicionar abas automaticamente.

Exemplo de um tíquete que integra trabalhos no tíquete e configura cópias para o trabalho integrado. Os trabalhos e o tíquete são submetidos como uma pasta ou um arquivo:

**// Nome do arquivo, número de cópias**

**#merge,10**

**Bedding Flowers.pdf**

**Bedding Flowers.pdf**

**Flowering Bulbs.pdf**

**Roses.pdf**

**Nota:** Se uma pasta ou um arquivo forem enviados, todos os trabalhos serão integrados automaticamente. Se adicionar o comando **#merge**, você poderá definir o número de cópias para os trabalhos integrados.

#### **Usando Fiery JobFlow com o módulo Connect**

Há algumas limitações ao usar o tíquete Fiery JobFlow com o módulo Connect.

Observe o seguinte:

- **•** Se você quer um script para editar um tíquete Fiery JobFlow antes de ser processado posteriormente pelo Fiery JobFlow, você deve alterar a extensão do arquivo do tíquete de .csv a outra coisa (por exemplo, .tíquete). Qualquer tíquete .csv é processado pelo módulo Origens da entrada. A única maneira de evitar isso é alterar a extensão.
- **•** Depois que o script tiver processado o tíquete, ele deve ter a extensão correta e deve ser movido para outro fluxo de trabalho. O módulo Convert não pode processar um tíquete Fiery JobFlow.

## **Monitorar tarefas**

Na aba Tarefas, selecione Visão geral ou Todas as tarefas para monitorar as tarefas.

Visão geral: Fornece o status em tempo real das tarefas em andamento, tarefas com erro ou tarefas concluídas. Você pode excluir tarefas com erro ou concluídas clicando no ícone Excluir. Se deseja excluir uma tarefa em andamento, na fila ou aguardando aprovação, cancele a tarefa e então a exclua.

**Nota:** A aba Visão geral fornece links para exibição de tarefas e relatórios (no caso de tarefas que usaram os módulos do Fiery Preflight, simulação ou correção no fluxo de trabalho). Consulte Exibir tarefas na página 20 e Gerar relatórios sobre tarefas na página 20.

Todas as tarefas: Fornece mais detalhes sobre tarefas nas categorias Tarefas com erro, Tarefas em andamento, Tarefas em fila, Tarefas concluídas, e Tarefas aguardando aprovação. A origem de entrada e a data de envio ou conclusão são mostradas. Para todas as tarefas em um fluxo de trabalho que use os módulos do Fiery Preflight, Preflight, ou Correct, é fornecido um link Visualizar relatório.

Em Todas as tarefas, você pode salvar suas consultas de busca fluxos de trabalho para gerenciar e acessar tarefas usadas frequentemente. As pesquisas são salvas por usuário.

Enviar novamente: Você pode enviar novamente uma tarefa processada (concluída) para um local de saída. Com esse recurso, é possível evitar ter que enviar uma tarefa novamente. Para fazer isso, selecione Tarefas > Visão geral > Enviar novamente ou Tarefas > Todas as tarefas > Tarefas concluídas > Enviar novamente.

Tentar novamente: A opção Tentar novamente está disponível para tarefas com falha. Quando desejar enviar uma tarefa novamente por meio de um módulo com falha, selecione Tarefas > Visão geral > Tentar novamente ou Tarefas > Todas as tarefas > Tarefas com falha > Tentar novamente. O Fiery JobFlow executa o módulo com falha e move a tarefa para o módulo seguinte se ela for aprovada. Com esse recurso, é possível evitar ter que enviar uma tarefa novamente.

## **Exibir tarefas**

Você pode exibir o conteúdo das tarefas enviadas ao Fiery JobFlow como miniaturas ou como a tarefa inteira.

- **1** Selecione a guia Tarefas.
- **2** Selecione a guia Visão geral.
- **3** Clique em Visualizar tarefa na tarefa que deseja exibir.
- **4** Clique em qualquer página na janela de visualização em miniatura para abrir a tarefa inteira.

#### **Gerar relatórios sobre tarefas**

Você pode visualizar relatórios de tarefas com erros ou tarefas processadas com êxito.

Se uma tarefa falhar ao ser processada devido a um erro, ela será exibida na lista Erro de tarefas na guia Tarefas. Se a tarefa falhar nos módulos Fiery Preflight, Preflight ou Correct, você poderá exibir o relatório gerado pelo servidor Fiery ou pelo Enfocus PitStop Pro, respectivamente. Para exibir o fluxo de trabalho que foi usado para uma tarefa, clique no nome da tarefa na guia Tarefas.

- **1** Selecione a guia Tarefas.
- **2** Selecione a guia Visão geral.
- **3** Selecione a tarefa com falha na lista Erro de tarefas ou a tarefa processada com êxito na lista Tarefas concluídas.
- **4** Clique em Visualizar relatório.

Também é possível exibir o relatório na guia Todas as tarefas.